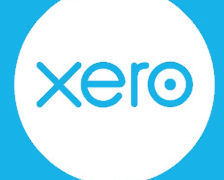

# **Tips to get your business ready for financial year end**

How to update information in Xero ready for your accountant or bookkeeper at year end

The information in this guide should be used for general guidance only and you should seek appropriate tax, financial and legal advice as may be appropriate for your particular business needs.

# Checklist<sup>-</sup>

[Confirm your bank account balances](#page-2-0)

[Finalise and reconcile your sales](#page-6-0)

[Finalise and reconcile your purchases](#page-10-0) 

[Perform a stock take and enter any adjustments \(if applicable\)](#page-12-0) 

[Upload supporting documents](#page-15-0)

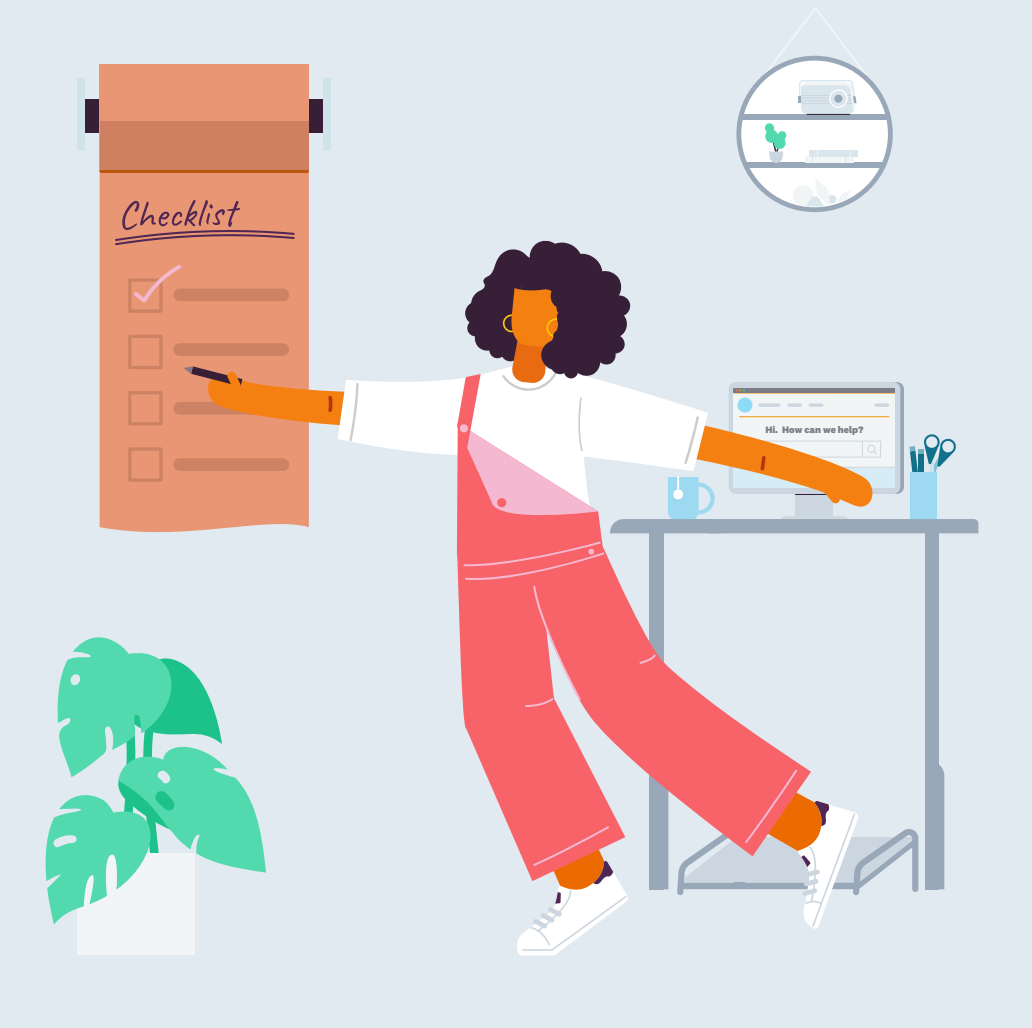

# <span id="page-2-0"></span>**Confirm your bank account balances**

## **This includes all bank account types including credit cards, loans and savings accounts.**

Check that your bank account balances in Xero match the closing balances on your external bank statements. This helps to ensure that all your business transactions are accounted for within Xero.

You can confirm the closing balances by running the Bank Reconciliation report.

#### **Tip:**

Reconcile your bank accounts first, up to and including your balance date.

See how to record any transactions you paid for personally in the help article on **[managing funds in and out of your business](https://central.xero.com/s/article/Manage-funds-in-and-out-of-your-business)**.

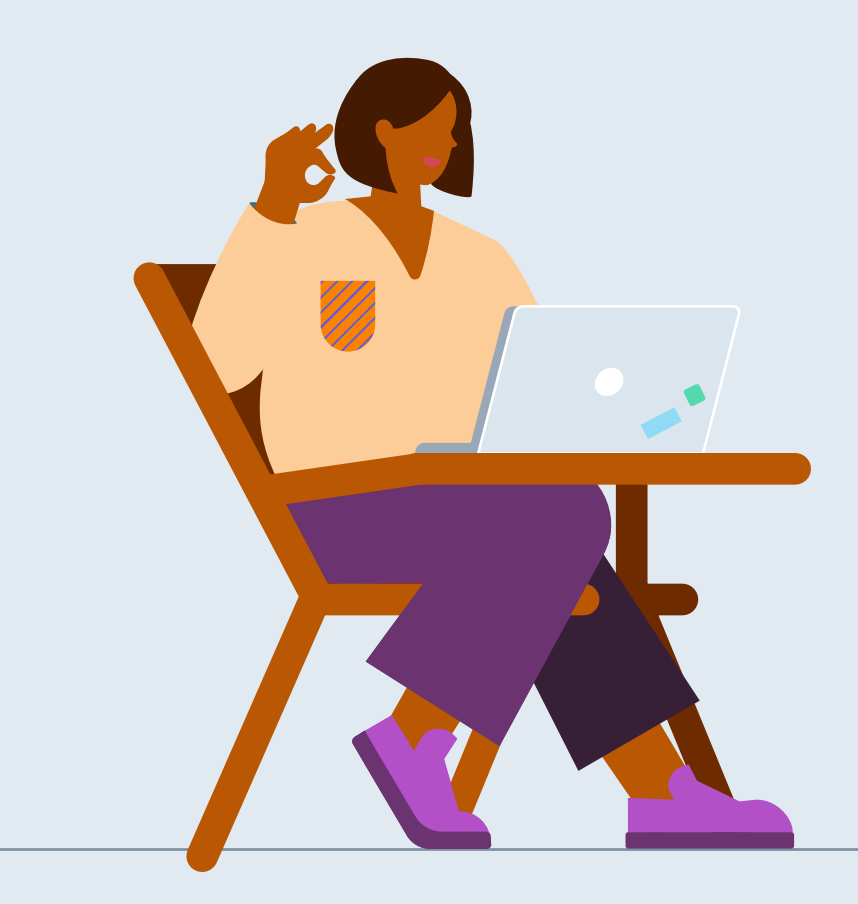

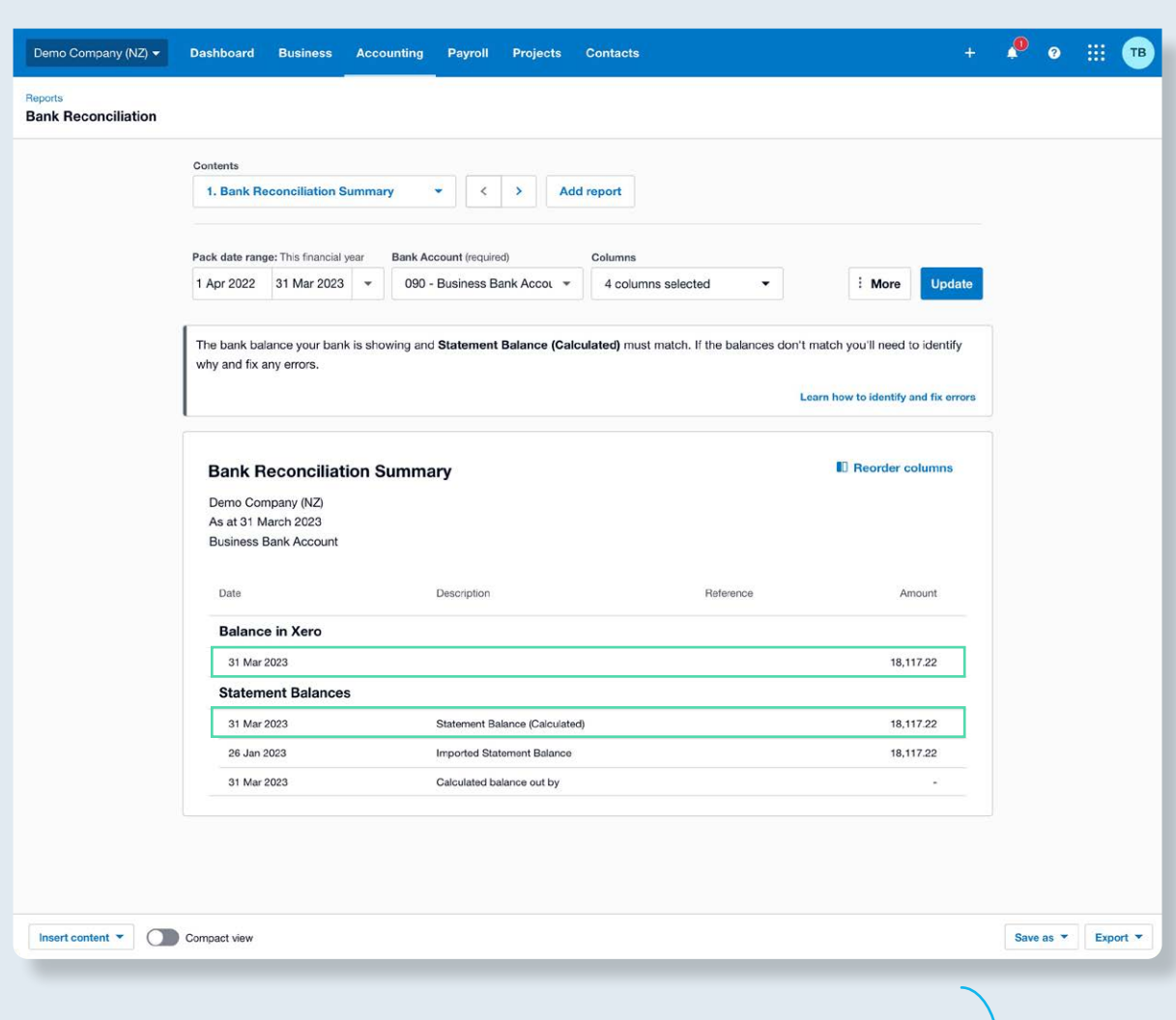

- 1. From the bank reconciliation screen, click the **Manage Account** button
- 2. Select **Reconciliation Report**
- 3. Set the date to your financial year: Select the arrow and choose **Last financial year**

#### 4. Click **Update**

- 5. Check that the Balance in Xero total matches the Statement Balance (Calculated) If they don't match, click the link
- **6. Learn how to identify and fix errors** for instructions
- 7. Once the balances match, click **Save as,** then select **Published** to publish the report for your accountant to review
- 8. Repeat this process for each bank, credit card, loan, savings account, and so on

For more information, see the help article on **[running the bank reconciliation report](https://central.xero.com/s/article/Bank-Reconciliation-Summary)**. If you need help getting your balance in Xero and your statement balance to match, reach out to your accountant or bookkeeper.

# **Tools to help with smarter and faster bank reconciliation**

### **Auto-suggestions**

Xero memorises how you reconcile transactions using the Create tab and will suggest the same coding for future transactions to keep coding consistent throughout the year.

- 1. From the dashboard, click **Reconcile x items**
- 2. Select the tick box **Suggest previous entries** at the bottom of the page if it isn't already ticked
- 3. Select the **Create** tab to create an account transaction based on the bank statement line. Fill in the who, what and why
- 4. Click **OK**

Xero's memorisation is based on previously reconciled transactions with similar payee, particulars and reference details.

For more information, see the help article on **[reconciling your bank account](https://central.xero.com/s/article/Bank-Reconciliation-Summary)**

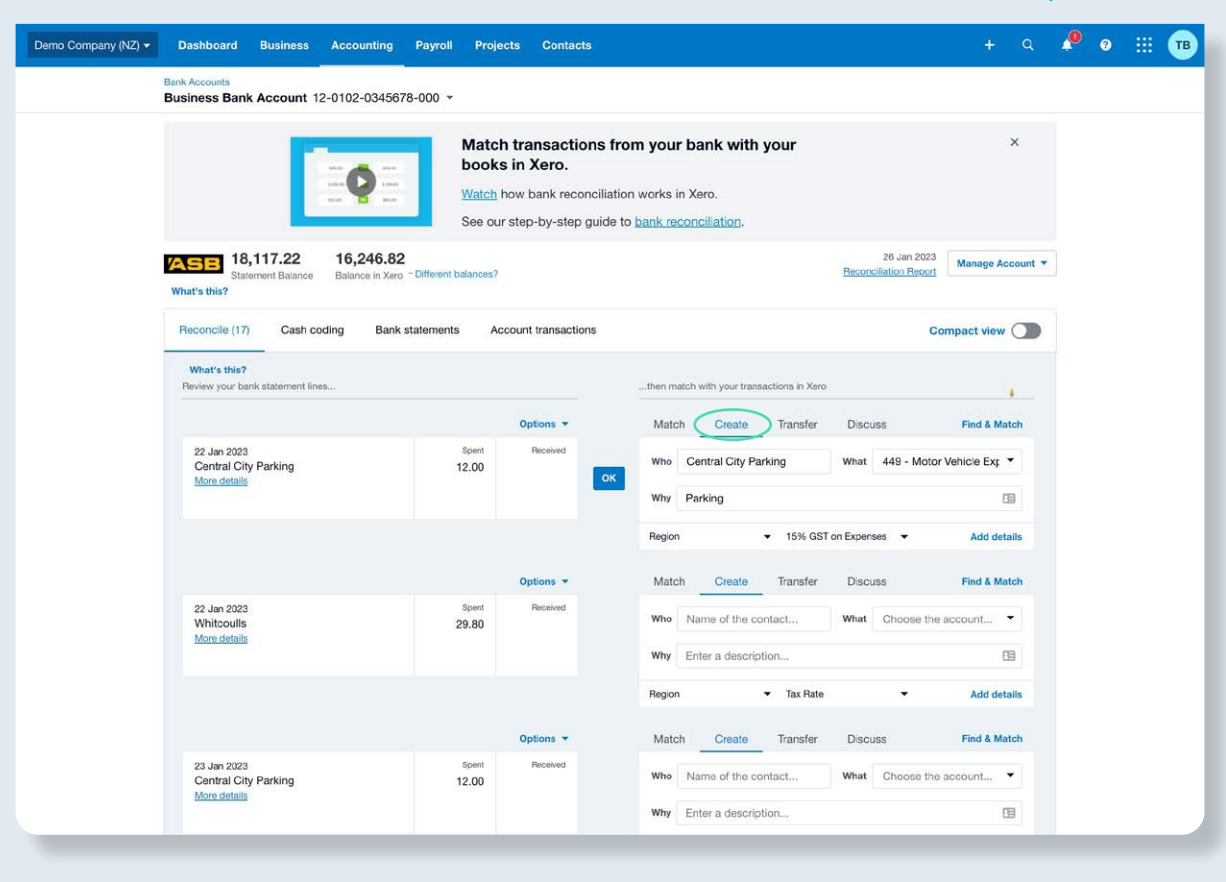

### **Bank rules**

Create rules for regular cash transactions to save time and maintain consistency when you're reconciling.

- 1. From the dashboard, click **Reconcile x items**
- 2. From the bank statement line, click **Options,** then select **Create bank rule**
- 3. Edit or add to the conditions that the bank statement line must meet in **step 1. Apply a bank rule**
- 4. Fill out steps 2 to 5
- 5. Then click **Save**

Next time a bank statement line meets the conditions of a bank rule you've created, Xero will suggest the rule and you can select **OK** to apply it.

For more information, see the help article on **[creating a bank rule](https://central.xero.com/s/article/Create-a-bank-rule)**

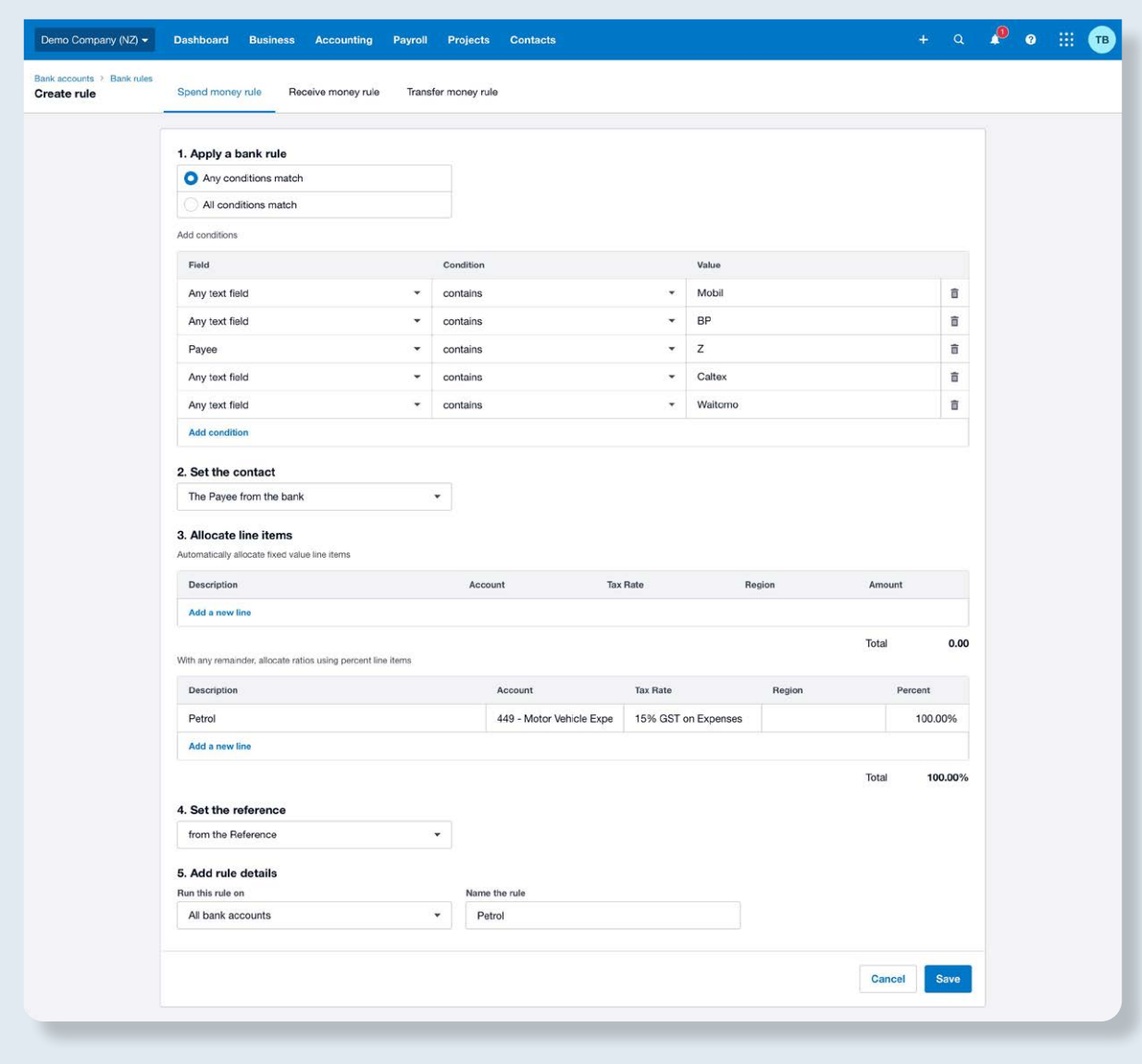

# <span id="page-6-0"></span>**Finalise and reconcile your sales**

Review the list of customers owing you money at year end and identify any amounts that may need to be written off as bad debt.

#### **Tip:**

• Check that all accepted quotes have been invoiced, and any draft invoices are actioned.

### **Run the Aged Receivables Summary report to view the outstanding amounts owed by your customers.**

- 1. Select **Accounting,** then **Reports**
- 2. Use the search bar to find and open the **Aged Receivables Summary** report
- 3. Set the date to your financial year: Select the arrow and choose **End of last financial year**
- 4. Click **Update**
- 5. Review each customer
- 6. To add notes, hover your mouse by their name and clicking the **Add note** button when it appears, then type in your note and click **Done**
- 7. Click **Save as** and select **Published** to publish it ready for your accountant or bookkeeper to review

For more information, see the help article on **[running the Aged Receivables report](https://central.xero.com/s/article/Aged-Receivables-Summary-report-New)**.

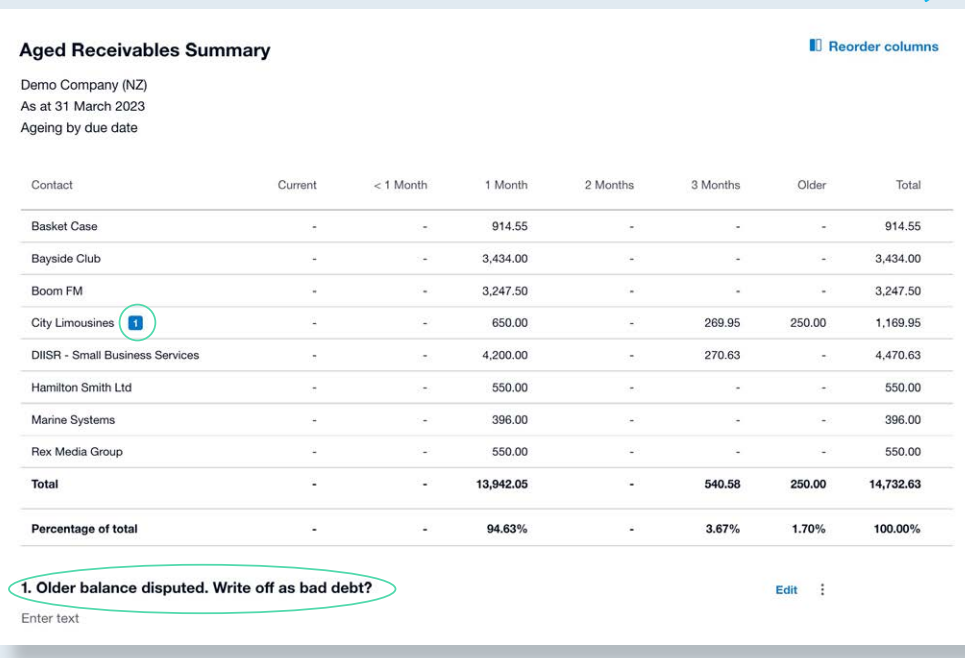

# **Tools to help with smarter and faster invoicing**

## **Products and services**

Save time by using inventory items to populate descriptions and unit prices for items or services you sell regularly. When you raise an invoice, select the item you've set up and the details will populate for you.

- 1. Select *Business* then **Products and services**
- 2. Select **New Item** then fill in the details
- 3. Select whether you sell or purchase this item and fill out the fields
- 4. Select **Save**

For more information, see the help article on **[adding an inventory item](https://central.xero.com/s/article/Add-an-inventory-item)**.

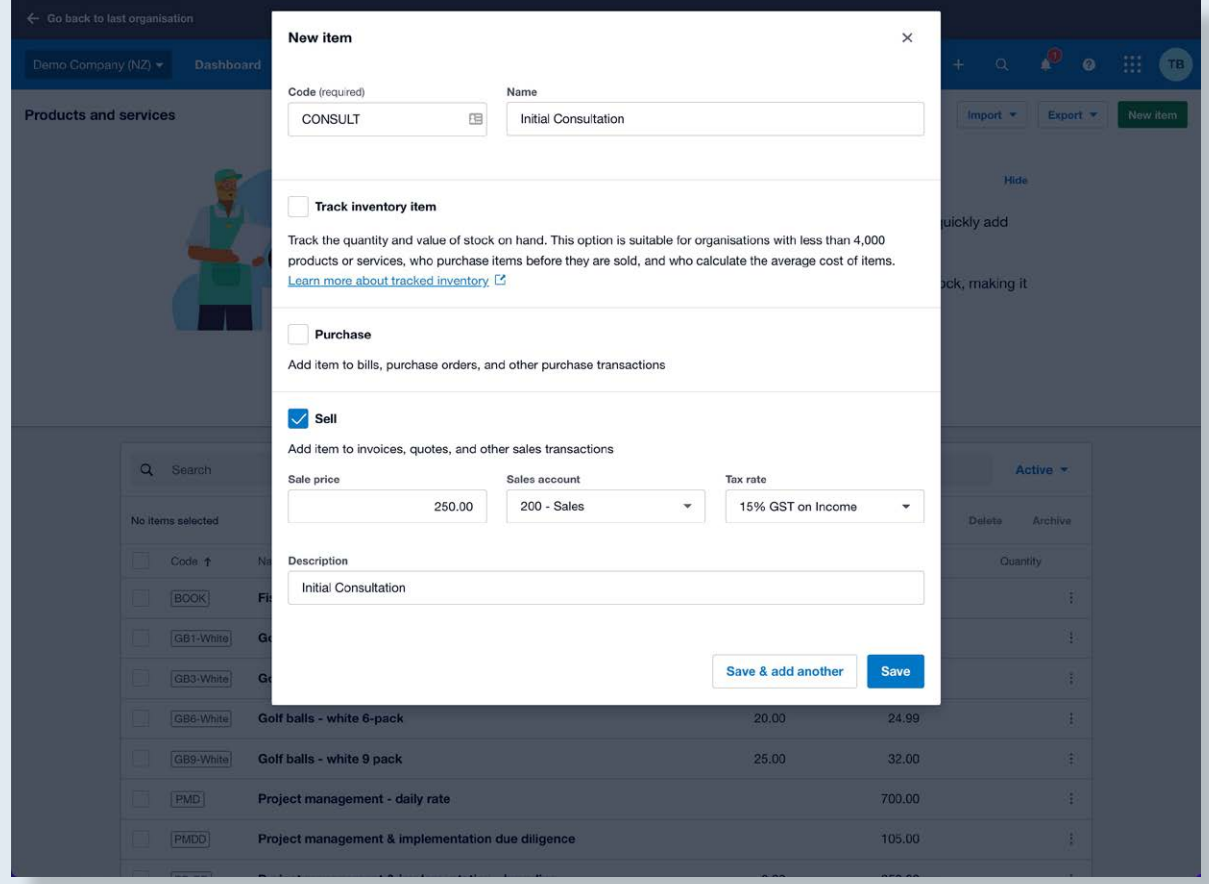

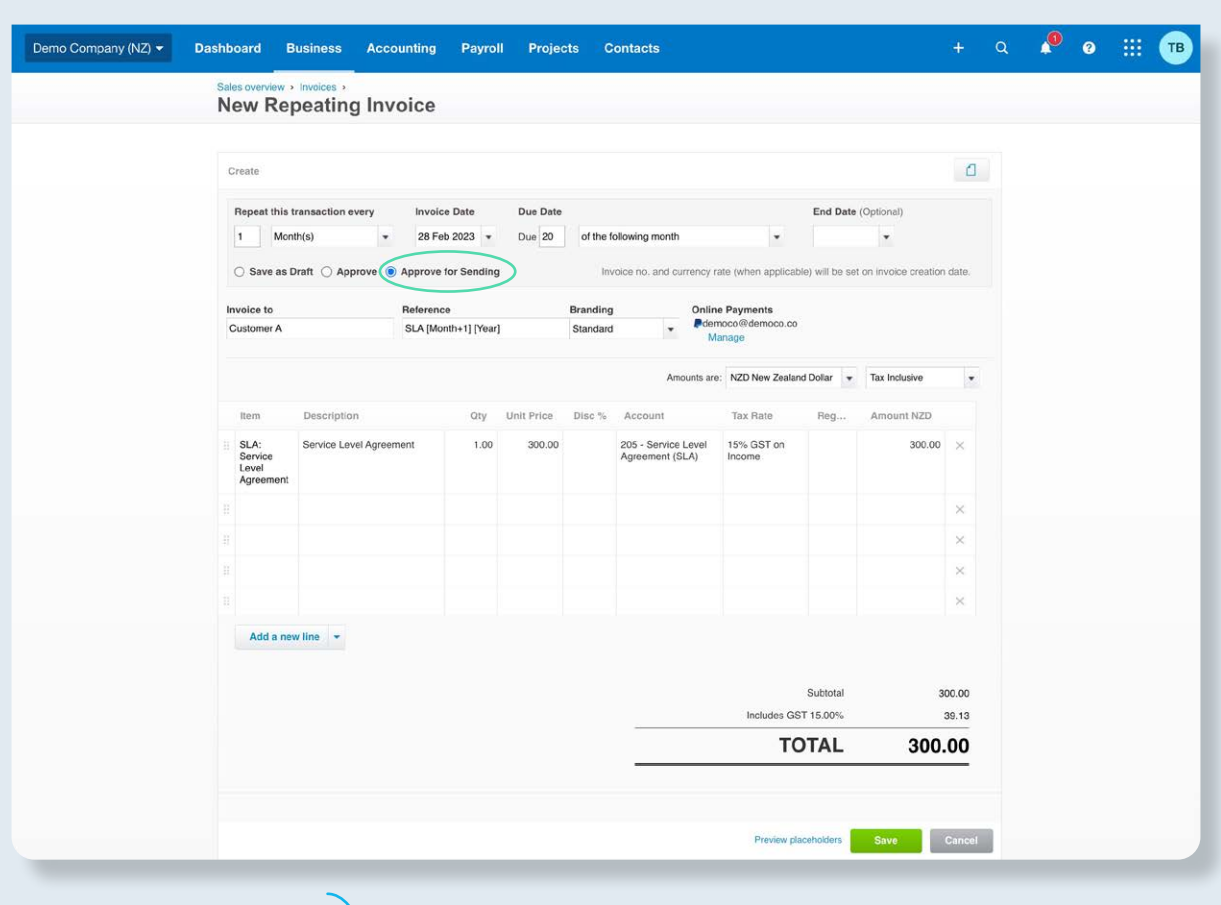

# **Repeating invoices**

Set up repeating invoice templates for recurring sales transactions so Xero automatically creates and emails them out for you.

- 1. Select **Business** then **Invoices**
- 2. Select the arrow next to New invoice
- 3. Select **New Repeating Invoice**
- 4. Fill in the repeating details: select **Approve for sending,** then click **Save**

For more information, see the help article on adding a **[repeating invoice template](https://central.xero.com/s/article/Add-or-edit-a-repeating-invoice-template#Addarepeatinginvoicefromanexistinginvoice)**.

# **Copy function**

Copy information from one or more invoices to a new transaction to speed up data entry.

- 1. Select **Business** then **Invoices**
- 2. Select the tab for the status of the invoices you want to copy.
- 3. Tick the invoices with line items you wish to copy.
- 4. Click **Copy to,** or click **More** then select **Copy to**
- 5. Choose the transaction type, for example **Invoice**
- 6. Click **Copy** or **Copy & merge**
- 7. Fill out the invoice header fields and make changes to the line items as required.
- 8. Click **Approve**

For more information, see the help article on **[creating an invoice for your customer](https://central.xero.com/s/article/Invoice-a-customer#Copyinvoicestoanewinvoice)**.

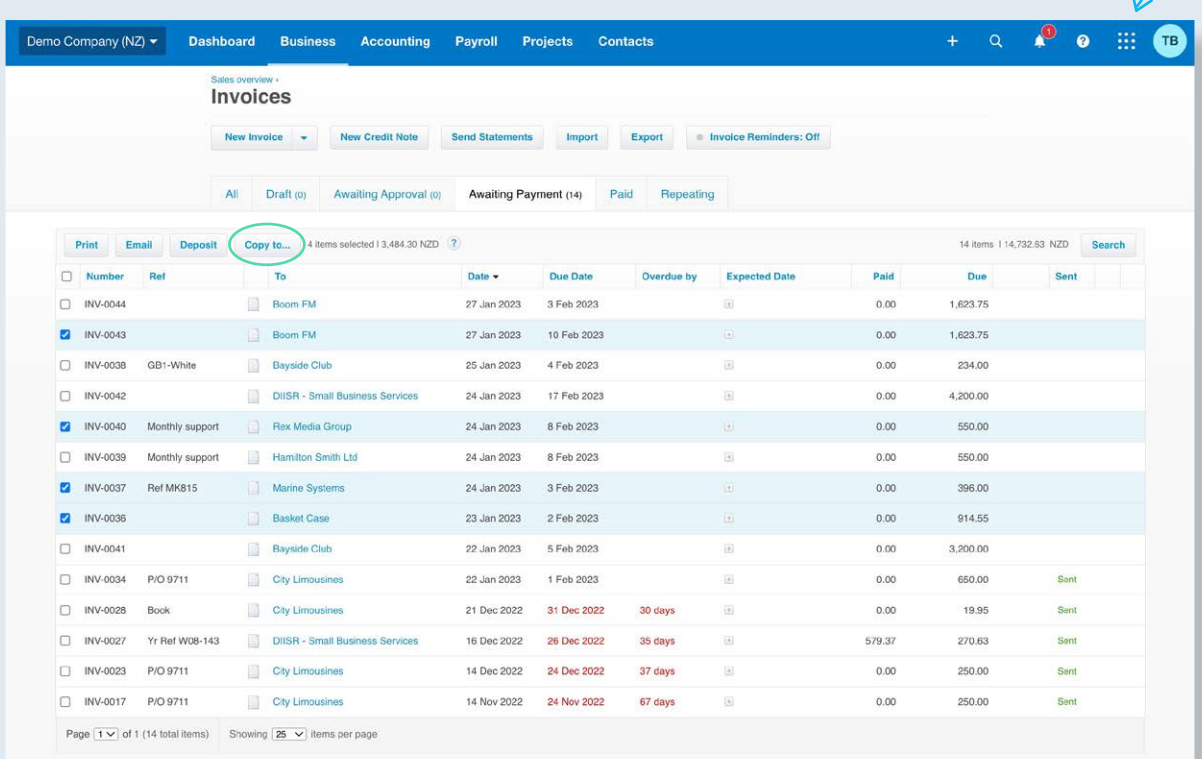

# <span id="page-10-0"></span>**Finalise and reconcile your purchases**

Similarly, review what supplier bills are still outstanding at financial year end. Make sure you have supporting documents attached to any large purchases.

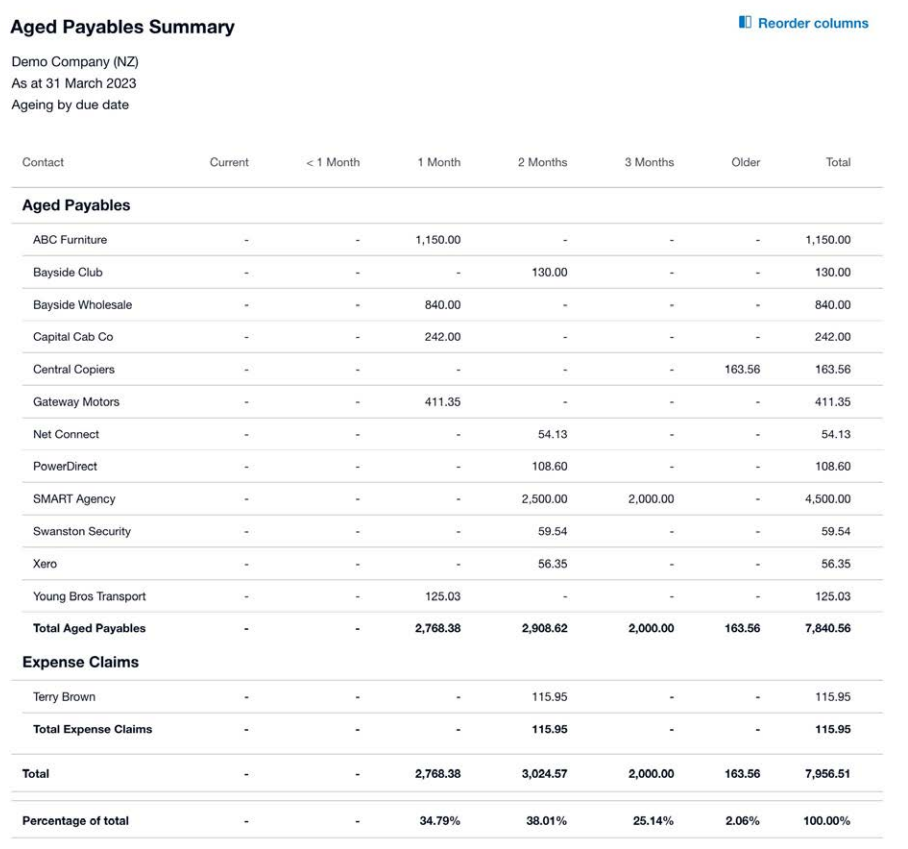

### **Run the Aged Payables Summary report to check outstanding amounts you owe to suppliers.**

- 1. Select **Accounting,** then **Reports**
- 2. Use the search bar to find and open the **Aged Payables Summary** report
- 3. Set the date to your financial year: Select the arrow and choose **End of last financial year**
- 4. Click **Update**
- 5. Review each supplier
- 6. Click **Save as** and select **Published** to publish it ready for your accountant or bookkeeper to review

For more information, see the help article on **[running the Aged Payables Summary report](https://central.xero.com/s/article/Aged-Payables-Summary-report-New)**.

# **Tools to help with smarter and faster bill and receipt management**

### **Hubdoc**

Automate your bills and receipts process using this data capture solution. Best of all, it's included in all Xero business edition subscriptions.

Benefits include:

- Capture bills and receipts: Take photos, use email, scan or upload documents
- Capture data automatically: Add key information to Xero without data entry
- Match bank transactions: Seamlessly reconcile data with bank feeds
- Store documents online: Search and access bills and receipts from anywhere

For more information, see the help article on **[using Hubdoc for data capture](https://central.xero.com/s/article/Hubdoc-in-Xero)**.

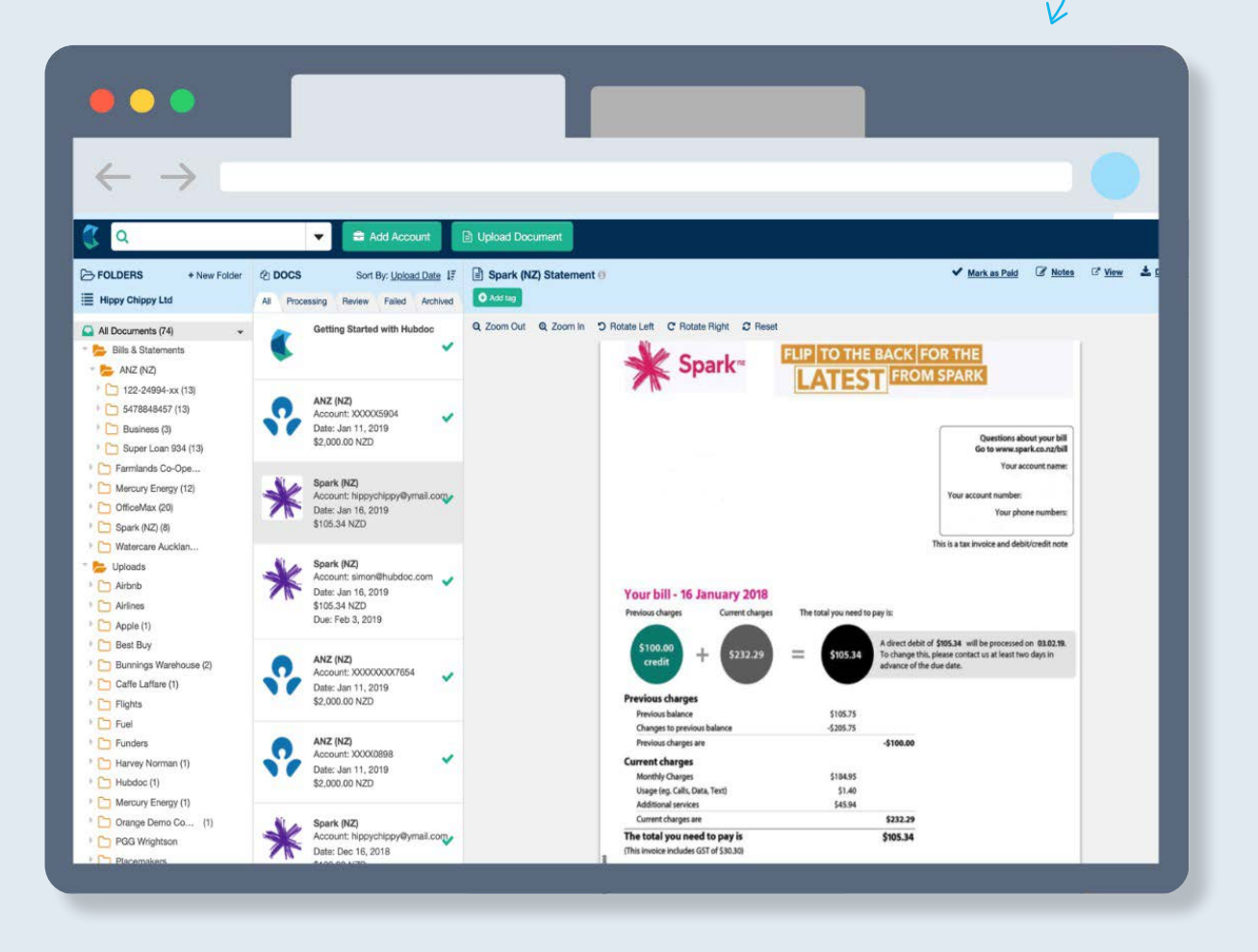

# <span id="page-12-0"></span>**Perform a stocktake and enter adjustments**

Count and value your stock on hand and make any necessary adjustments. This is a good opportunity to discount slow moving stock and dispose of any obsolete stock.

Use the Inventory Item List report as a starting point to conduct your stocktake, then use the adjustments feature in Xero to adjust the quantity on hand or revalue items.

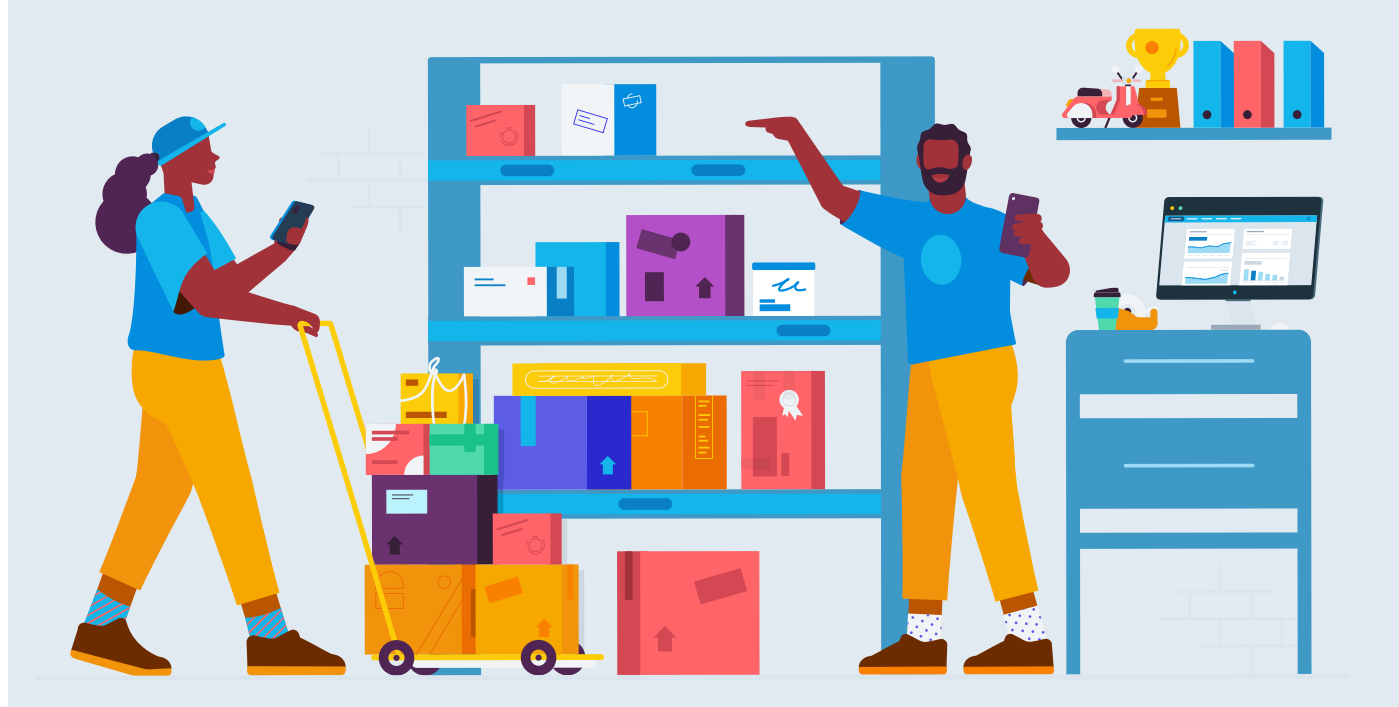

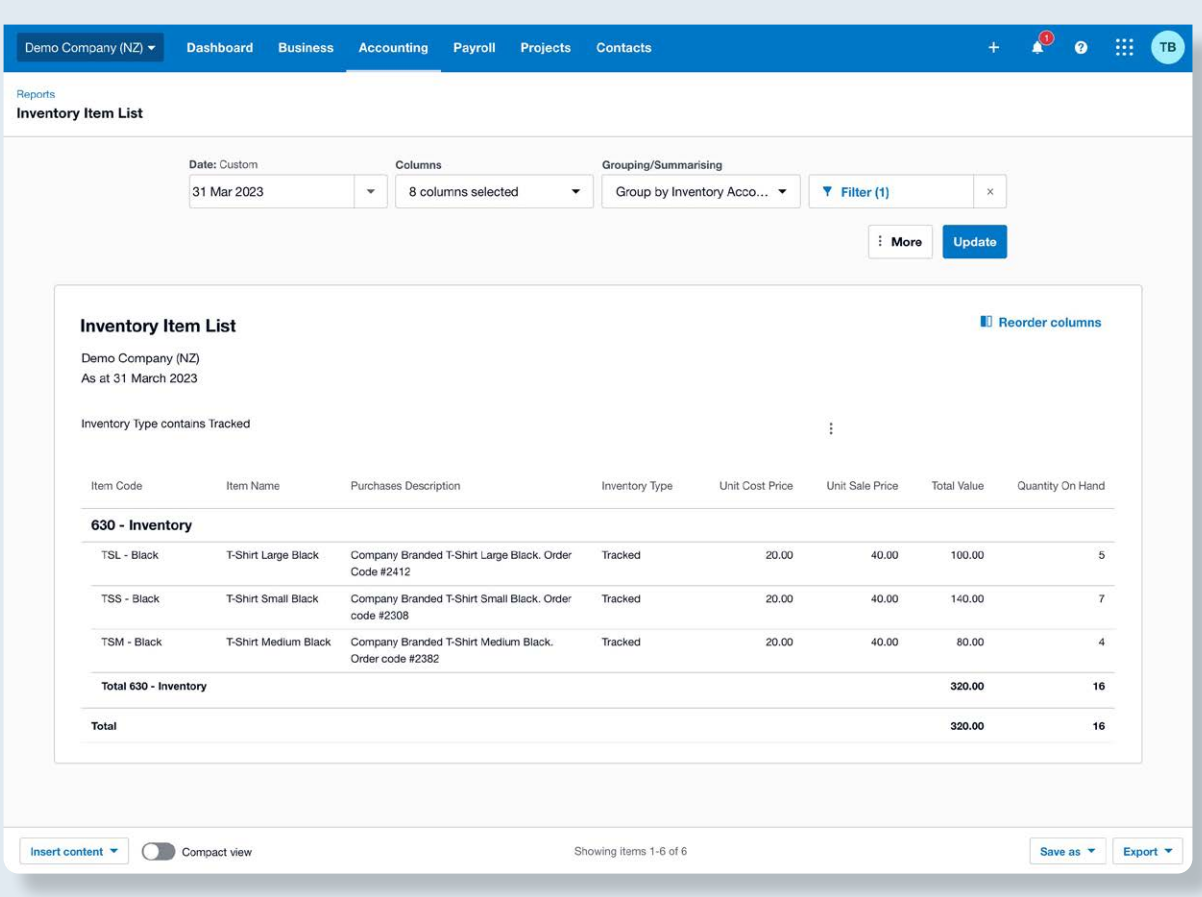

### **Run the Inventory Item List report to do your stock count.**

- 1. Select **Accounting,** then **Reports**
- 2. Use the search bar to find and open the **Inventory Item List** report
- 3. Set the date to your financial year: Select the arrow and choose **End of last financial year**
- 4. Click **Filter** and click on **Inventory Type**
- 5. Tick **Tracked,** leaving Untracked unticked
- 6. Click **Apply 1 filter**
- 7. Click **Update**
- 8. Click **Export,** then select your desired format to work with.
- 9. Conduct your stocktake, noting down differences in both the quantity and value, or any that you need to talk to your accountant or bookkeeper about

For more information, see the help article on **[running the Inventory Item List report](https://central.xero.com/s/article/Inventory-Item-List-report-New)**.

#### **Enter inventory adjustments to update the quantity on hand or value of your items.**

- 1. Select **Business** then **Product and services**
- 2. Use the search bar to find and open the item that needs adjusting, then click **New adjustment**
- 3. Fill out the details of the adjustment, then click **Next**
- 4. Check that the adjustment details are correct, then click **Post adjustment**

For more information, see the help article on **[making inventory balance adjustments](https://central.xero.com/s/article/Inventory-balance-adjustments)**.

#### **Pro tip:**

• Enter a purchases credit note to quickly decrease the quantity (or a purchases bill to increase the quantity) of multiple tracked inventory items at a time. You could set the contact record to '2023 Year End Adjustment', or something similar.

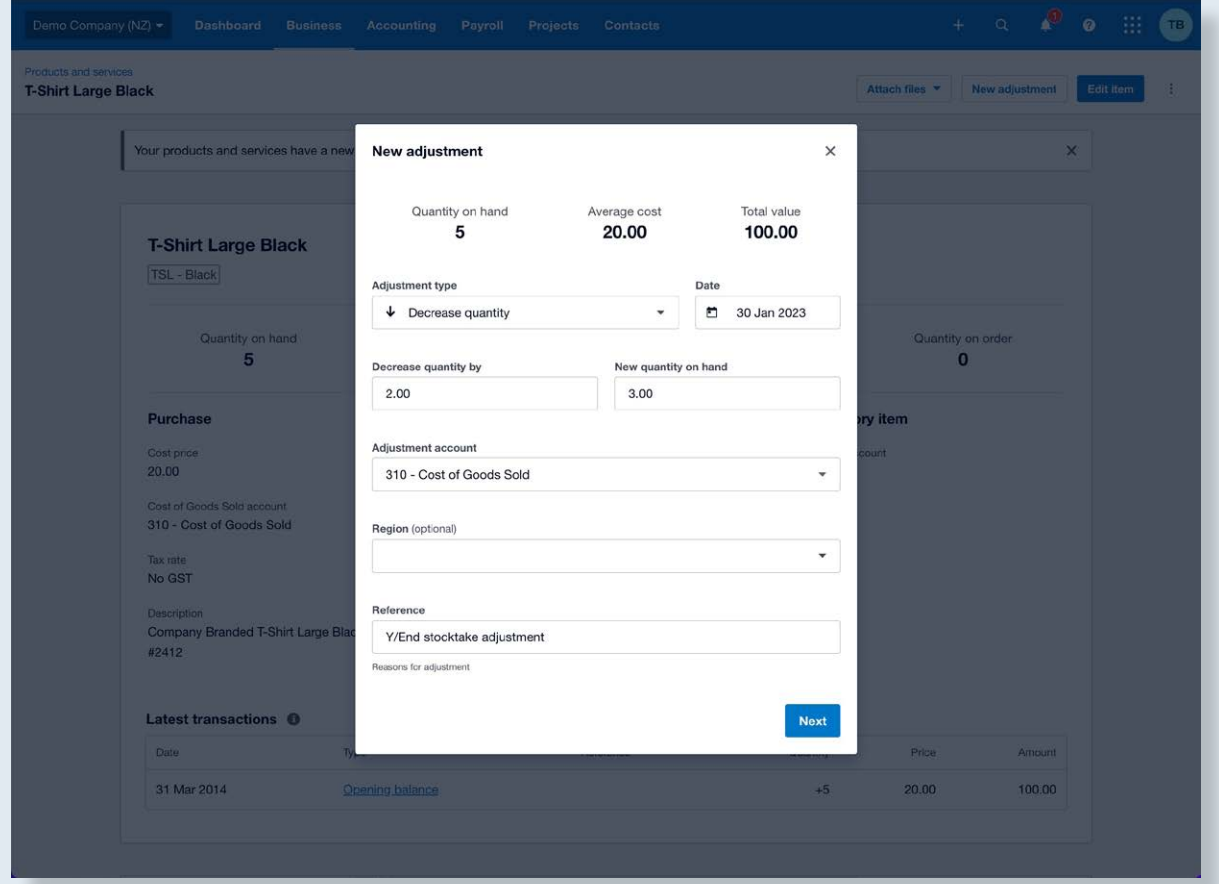

# <span id="page-15-0"></span>**Upload supporting documents**

Upload all your supporting documents in Xero throughout the year so they're available online for you and your accountant or bookkeeper anywhere and anytime.

You can attach documents directly to your transactions as well as using the Files inbox to store and manage all other documents such as term deposit notices and loan summaries.

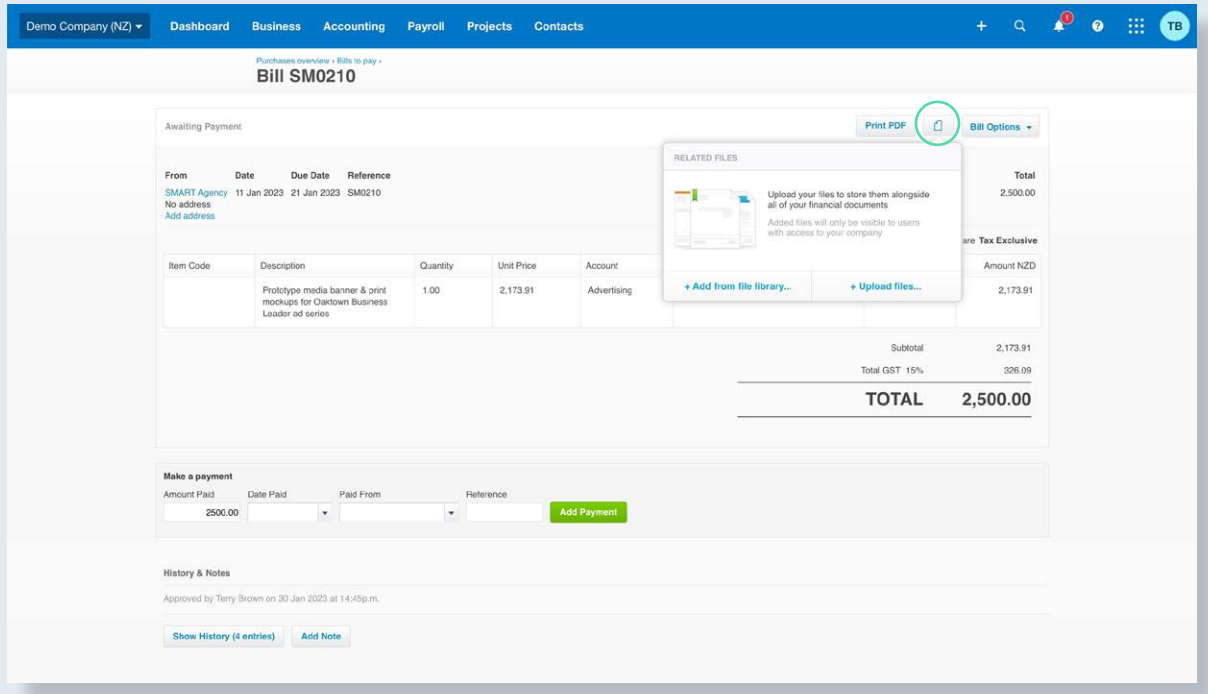

# **How to attach documents to new or existing transactions**

- 1. Click the document icon when creating a transaction such as an invoice or bill
- 2. Upload the document from your file library or computer

For more information, see the help article on **[attaching files to a transaction](https://central.xero.com/s/article/Attach-view-and-download-files)**.

# **How to upload other supporting documents not linked to transactions**

- 1. Select your **Organisation name,** then select **Files**
- 2. Upload files in one of these ways:
	- Click the **Upload file** button to upload a file from your computer
	- Email the file to your unique files email address shown on the files screen in the Inbox tab
	- Go to the files section of the Xero mobile accounting app and snap a photo of the file you want to save

**Tip:**

• Create folders to neatly group your documents for easier future reference.

For more information, see the help article on **[managing your file library and inbox](https://central.xero.com/s/article/Manage-your-file-library)**.

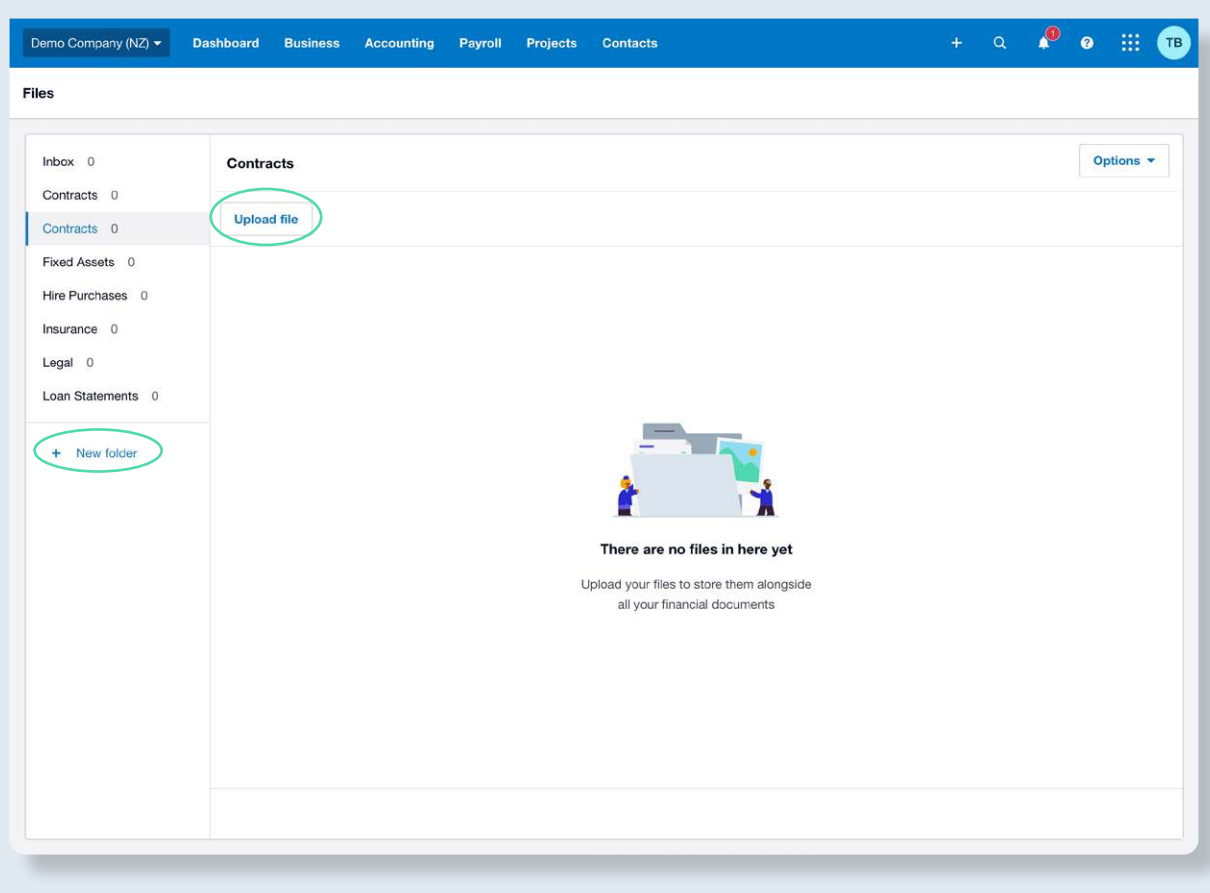

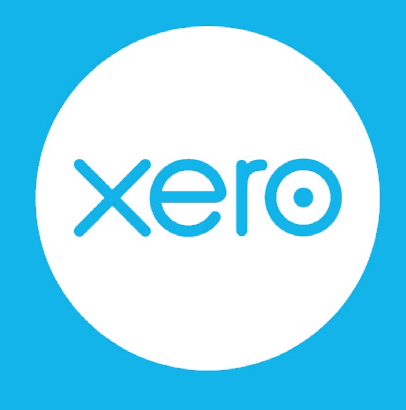